# How to use the selection tools

## Natural Resource Maps user guide

To seek assistance using NR Maps, please contact the department's Geospatial Services Branch.

Email datarequests.DEPWS@nt.gov.au Phone (08) 899 94579

To view other user guides, please click on the Help link on the top right of the NR Maps screen.

This guide describes how to select features on the map screen using the Selection Tools. Important: Selection tools may only be used for the active layer.

#### Step 1. Change the active layer

When NR Maps opens, cadastre (Land Parcels) is the active layer. *Located in folder Land Administration*. To select features on the map screen from any other layer, you must change the Active Layer.

| 🖃 🔽 Water         |    |                   |
|-------------------|----|-------------------|
| 🖃 🔽 Bores         |    |                   |
| Bores             |    |                   |
| 📃 Bores - Wa      | Ø3 | Set Active Layer  |
| 🕀 📃 Drilling Re   | 9  | Zoom to Layer     |
| 🕀 📃 Water Inundat |    | Zoom To Selection |
| 1 Water Licensi   |    | 2001110 00100001  |

Example: Change the active layer to Bores. Right mouse click on this layer and **select Set Active Layer**.

#### Step 2. Open the selection tools

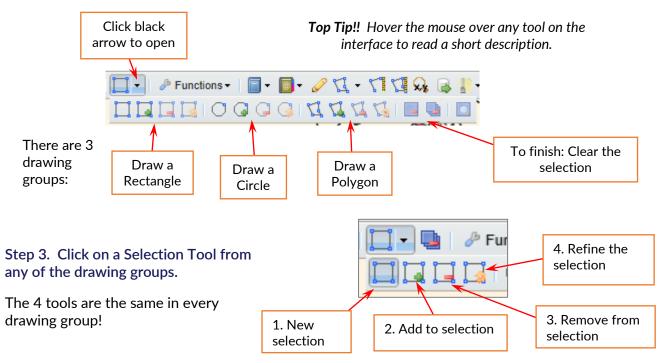

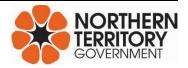

#### nrmaps.nt.gov.au

#### Step 4. Click on any of the 4 selection tools

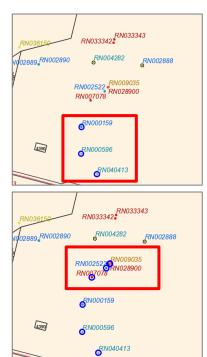

1. New selection

Click on the map and draw a rectangle over several bores.

3 bores are selected

Selected features are highlighted blue on the map screen.

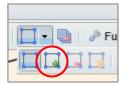

#### 2. Add to the current selection

Click on the map and draw a rectangle over bores to add to the current selection.

4 more bores are selected; with 7 bores selected in total.

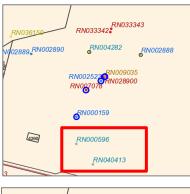

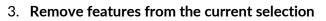

Click on the map and draw a rectangle over the bores you want to remove.

2 bores have been removed from the selection.

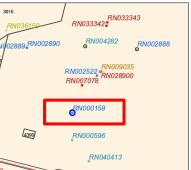

| 🔲 🗖 📑 🥒 Fu |  |
|------------|--|
|            |  |
|            |  |

#### 4. Refine the selection

Click on the map and draw a rectangle over the bores you want to keep.

Only 1 bore remains in the final selection.

The other bores in the selection were removed.

# Step 5. Review details about the selected features in the data results window.

The data results window is located below the map screen.

| 🔟 Data (9)                                |                                   |             |  |  |  |
|-------------------------------------------|-----------------------------------|-------------|--|--|--|
| 🖑 Pan 👒 Zoom 🚥 Remove 🍃 Refine 🔒 Export 👻 |                                   |             |  |  |  |
| Bore No                                   | Bore Name                         | Bore Report |  |  |  |
| RN028900                                  | C.S.I.R.O. KATHERINE KATHERINE    | View Report |  |  |  |
| RN007078                                  | C.S.I.R.O. KATH.EXPERIMENTAL FARM | View Report |  |  |  |
| RN009035                                  | WR 77/1 CSIRO                     | View Report |  |  |  |
| RN040413                                  | Coffey Services Australia Pty Ltd | View Report |  |  |  |

| 🔲 Data (16)        |                                     |             |
|--------------------|-------------------------------------|-------------|
| 🖑 Pan 🔍 Zoom 📼 Rem | ove 🗦 Refine 🛛 🔒 Export 🗸           |             |
| Bore No            | Bore Name                           | Bore Report |
| RN000159           | ARMY NO:384A NTP=550                | View Report |
| RN000596           | C.S.I.R.O. 4 MILE FARM<br>KATHERINE | View Report |
| RN002522           | Katherine - 4 Mile Farm             | View Report |

*Example (left)*: All bores in NT Por 4391 were selected. The result displays information about these 16 bores.

Review all the columns of information in the Data Results window.

Scroll across to view all the data columns.

The legend displays the data using a data column, Yield Class.

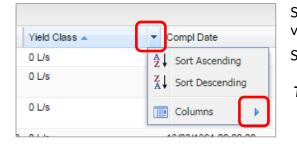

Select the column **Yield Class** and sort in Ascending Order and view the results. Sort in Decending Order and view the results.

**Top Tip!** Untick columns of data you do not want to view. Drag a column to a different position in the list.

Edit the selected 16 records and only keep bores with a Yield Class of Over 10 L/s.

Method 1. At the bottom of the window, click on the Filter tool to see the list of data columns.

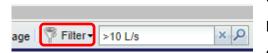

Choose the data column, Yield Class.

Enter the class, >10 L/s

Click the magnifying glass to activate this search.

Only 4 bores with a Yield Class of Over 10 L/s remain in the Data Results window.

### Method 2 - Sort the results in a desending order using Yield Class.

| Bore No  | Bore Name                               | Bore Report | Yield Class |
|----------|-----------------------------------------|-------------|-------------|
| RN033342 | I                                       | View Report | Over 10 L/s |
| RN033343 |                                         | View Report | Over 10 L/s |
| RN007078 | C.S.I.R.O.<br>KATH.EXPERIMENTAL<br>FARM | View Report | Over 10 L/s |
| RN028900 | C.S.I.R.O. KATHERINE<br>KATHERINE       | View Report | Over 10 L/s |

🟡 🔍 🔍 🔍 🦂 🥪 🚺 🚺 🚺 🖣 🖉 Functions 🗸

Select a bore record with a Yield Class Over 10 L/s.

Use the Shift key to select other records with a Yield Class of Over 10 L/s.

4 bore records are now highlighted light blue.

Click on the **Refine tool** to keep only these 4 records.

When the task is completed, click on the tool **Clear all Selections.** 

The same processes can be used to select and filter features from any of the data layers in NR Maps.